## **EXCEL PRACTICE #2: Calendar Formatting Cells**

## **New Skills:**

- Insert a New Worksheet
- Delete a Worksheet
- Apply Borders
- Apply Fill Color/Shading
- ◆ Change Font Size
- ◆ Change Font Color
- ◆ Italicize Font
- ◆ Format Dates
- 1. Open your Excel Practice workbook.
- 2. Rename Sheet 2 **Calendar.** Give the tab a different color.

ar car car car car car car car car c

- 3. Insert a header with the title **Calendar**
- 4. **Insert** a new worksheet (Click the + sign in the sheet tabs)
- 5. **Delete** the worksheet you just inserted (Right-click>Delete)
- 6. **Merge & Center** A1:G1
- 7. Select cells A2:G7 and apply **All Borders**
	- a. Right-click>Format Cells>Borders Tab)
		- b. Select a line style and line color
		- c. Choose the **Outline** and **Inside** preset options
- 8. Select A3:A7 and increase the Font Size to 14
- 9. Select Row 2 and decrease the Font Size to 8
- 10. Select A3:A7 and G3:G7 (hold Ctrl). Apply a light **Fill Color** (Home>Font>Fill Color)
- 11. Insert a blank row before Row 2
- 12. Select the month [June 20XX]
	- a. Increase the Font Size to 20
	- b. Change the Font Color (Home>Font>Font Color)
- 13. Change the Column Width of Columns A:G to **12**
- 14. Change the Row Height of Rows 4:8 to **108**
- 15. Select A1:G8 and **Bold**
- 16. **Italicize** Row 3
- 17. Row 2
	- a. Adjust the Row Height to **30**
	- b. **Middle Align** the data
- 18. Cells A4:G8, **Top Align** the data
- 19. In cell A12, enter today's date and format as Short Date (Home>Numbers>Number Format Dropdown>Short Date)
- 20. In cell A13, enter today's date and format as Long Date (Home>Numbers>Number Format Dropdown>Long Date)
- 21. Select A13:C13 and **Merge**
- a. (Home>Alignment>Merge & Center Dropdown>Merge) 22. Save
- 
- Top Align
- Middle Align
- Merge Cells

## **Insert a New Worksheet**

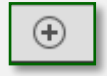

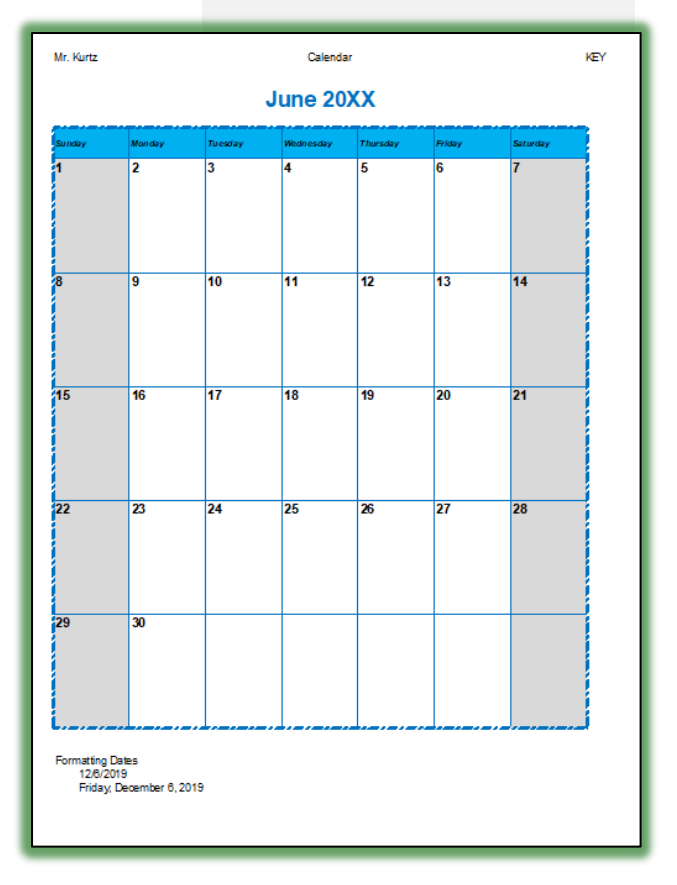